### Programador Pro EX 2.0 WiFi **PROEX**

# GUÍA DE INICIO RÁPIDO

### *Conectar el hub de WiFi a internet*

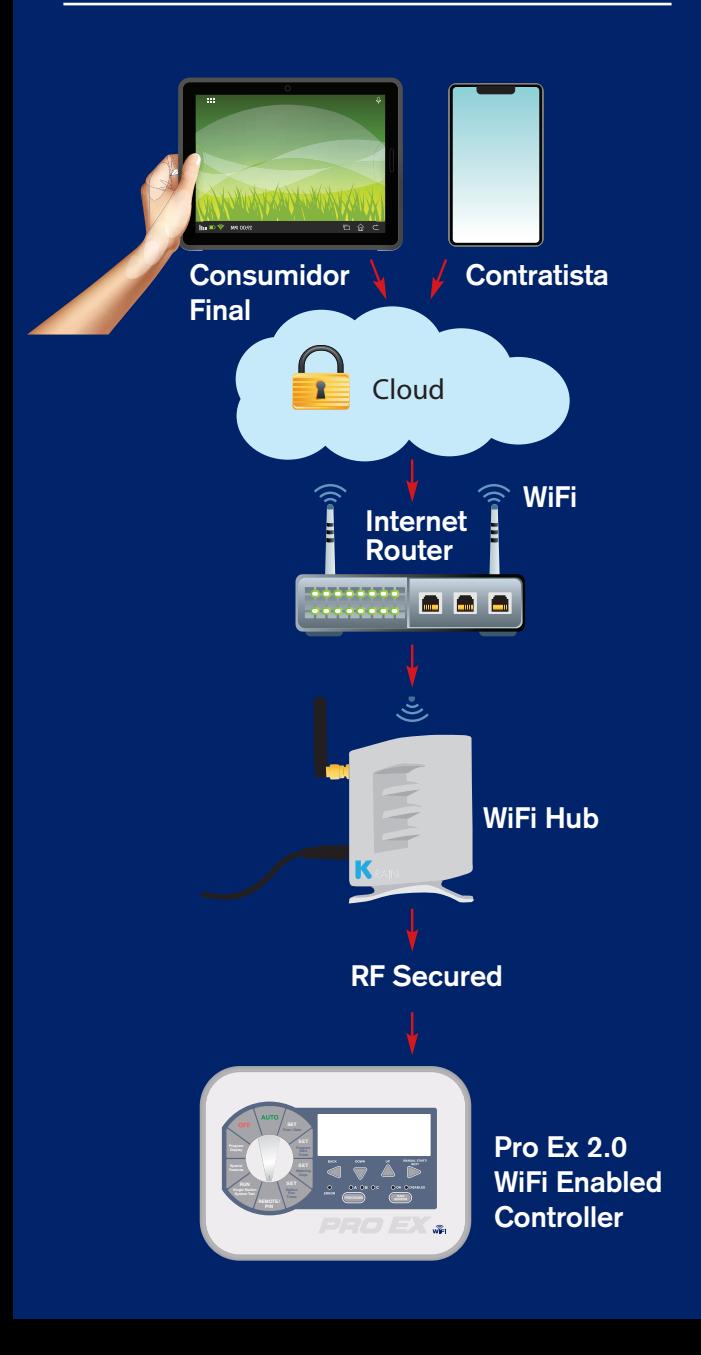

Incluye: Instrucciones para Apple iOS

Android

Programador compartido con contratista

Agregar programadores a las cuentas del dueño y del contratista

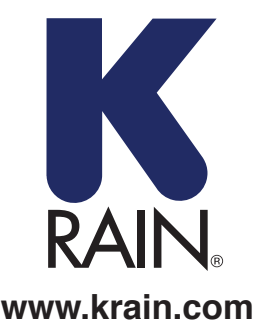

### EMPIECE AQUÍ PARA LA APP DE iOS

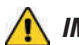

 *IMPORTANTE: Utilice solo la fuente de alimentación provista.*

#### **ELEMENTOS NECESARIOS:**

- 1. Programador de habilitación de riego Pro Ex 2.0 WiFi
- 2. Módulo RF
- 3. Hub de WiFi

### **Enchufe y ubique su hub de WiFi:**

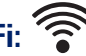

- **A)** Encuentre una ubicación seca dentro del hogar o en el garage con una buena señal de WiFi. Una manera sencilla de evaluar la fuerza de la señal es usar el indicador de señal de WiFi en su teléfono portatil o tableta; el ícono debería estar completo. \*\* No ubique el hub cerca de aparatos grandes de metal, como calefactores de agua caliente, aires acondicionados, etc.
- **B)** Después de enchufar el hub de WiFi a la energía eléctrica, la luz LED "K" debería ponerse intermitente (On/Off). Esto puede tardar algunos segundos.

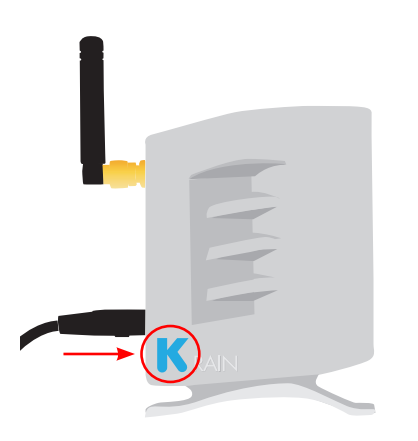

*NOTA: Si la luz LED no esta intermitente, apague y encienda el hub usando el botón de configuración ubicado en la base de la unidad. La luz LED "K" debería empezar a parpadear(On /Off) después de mantener presionado el botón tres segundos.*

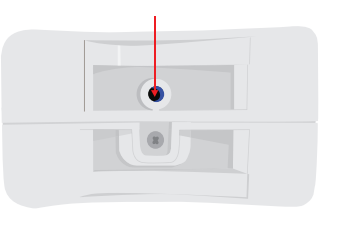

#### **Cree una Cuenta de usuario y conectar el hub de WiFi al programador por primera vez usando un dispositivo iOS:**

#### **PASO 1**

Descargue la app K-Rain Pro EX WiFi del App Store de itunes.

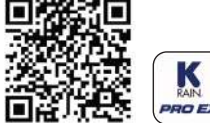

Haga clic en el botón "Crear cuenta".

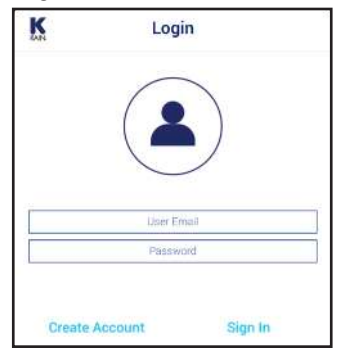

#### **PASO 3**

Ingrese una dirección de correo electrónico válida.

*NOTA: La contraseña debe tener como mínimo 6 caracteres.*

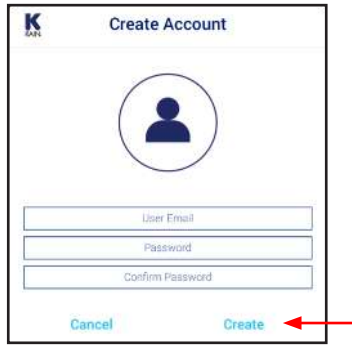

#### **PASO 4**

Ingrese información del usuario *NOTA: el teléfono portátil o la tableta DEBEN estar conectados a la red WiFi a fin de conectar el hub de WiFi.*

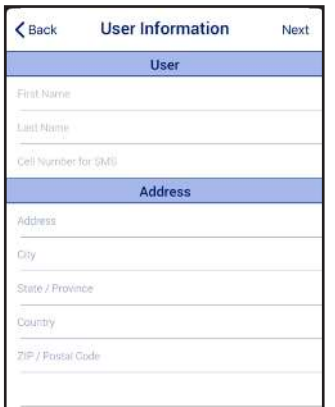

#### **PASO 5**

Pantalla recordatoria. Después de seguir el procedimiento indicado, haga clic en Siguiente.

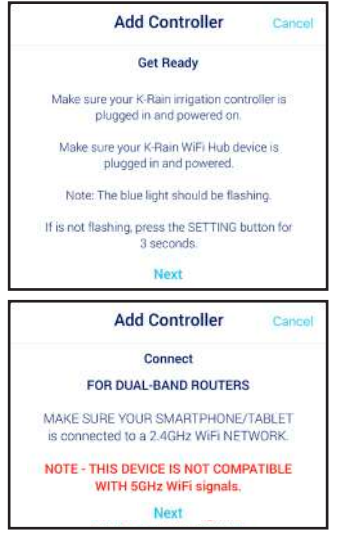

#### **PASO 6**

Haga clic en el botón "Abrir Ajustes" y vaya a las configuraciones generales de WiFi en la pantalla de configuración del iOS.

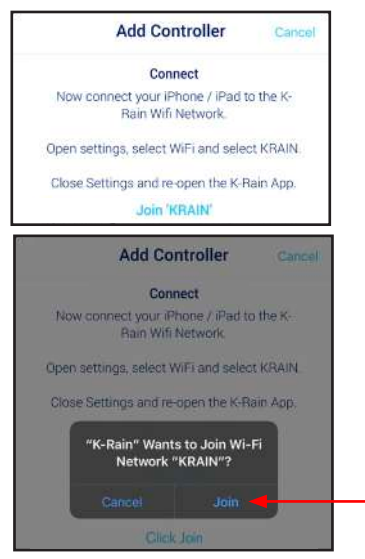

*NOTA: para routers de dos bandas, asegúrese de que su teléfono portátil o tableta estén conectados a una red de WiFi de 2.42 GHz. Este aparato no es compatible con señales de WiFi de 5GHz.*

#### **Conecte su programador al hub de WiFi:**

#### **PASO 7**

Vaya a la placa frontal del programador Pro Ex 2.0. Desplace el dial a la ubicación REMOTE/PIN.

Presione el botón UP hasta ver NO WiFi en el LCD del programador. «

finding Presione el botón MANUAL START/NEXT y empezará a buscar el hub de Wifi.

**RUN** el LCD, se ha emparejado con el hub de WiFi. **Features** Cuando en la pantalla aparezca "YS WiFi" en

### **Single Station System Test PIN** NO WIFI

(BUSCANDO)

#### **PASO 8**

Vuelva a la app del Programador K-Rain Pro EX 2.0 WiFi. Se mostrará esta pantalla como un recordatorio de que el programador y el hub de Wifi deben estar emparejados antes de pasar al paso siguiente.

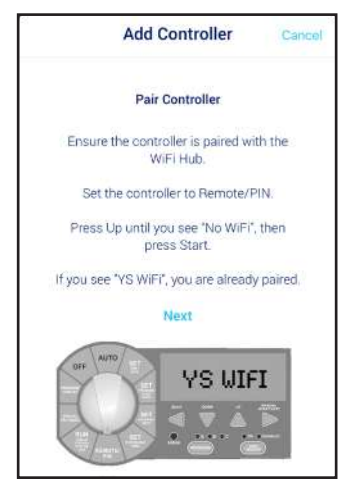

#### **Conectar su hub de Wifi al router:**

S WIFI

#### **PASO 9**

**SET**

**SET**

**Time / Date**

Ingrese la red de Wifi de su hogar (SSID) y la contraseña. Haga clic para configurar el programador.

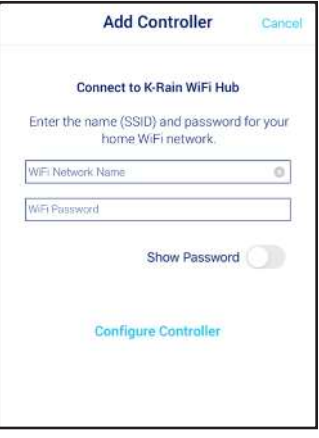

Pantalla de confirmación. **Espere unos minutos para que el hub de WiFi se conecte a la Nube.** En este momento, la luz azul del hub debería dejar de parpadear y quedar fija. Si la luz azul no queda fija, ha desaparecido o sigue intermitente, haga clic en "Intentar de nuevo" y siga las instrucciones.

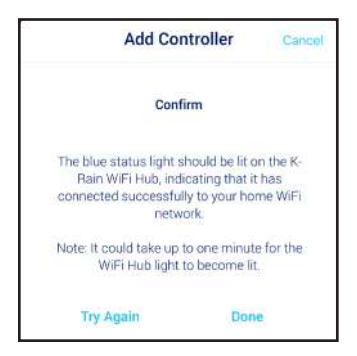

#### **GUÍA PARA LA SOLUCIÓN DE PROBLEMAS**

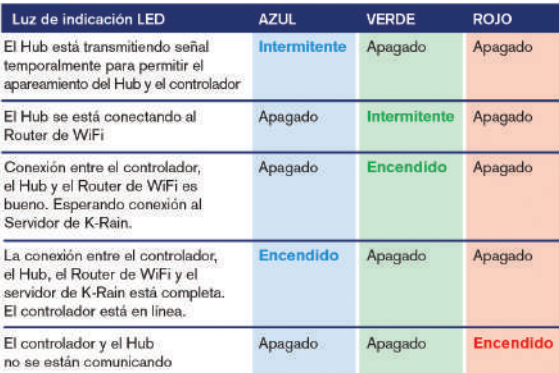

**PASO 11**

Asigne un nombre a su programador y complete los datos de la ubicación. Haga clic en Siguiente.

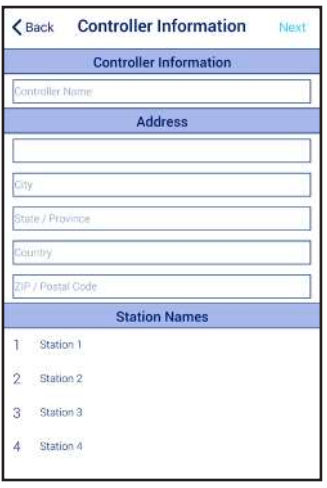

*NOTA: es importante completar todos los datos de la ubicación para el pronóstico del clima y la precisión de Weather IQ™.*

#### **PASO 12**

Felicitaciones. Ha conectado su programador por WiFi. Haga clic en OK.

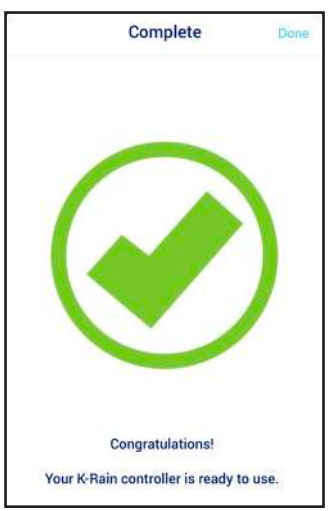

Para ayuda adicional, por favor vaya a: **support.krain.com/support/home**

### EMPIECE AQUÍ PARA LA APP DE ANDROID

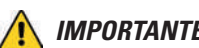

 *IMPORTANTE: Utilice solo la fuente de alimentación provista.*

#### **ELEMENTOS NECESARIOS:**

- 1. Programador de habilitación de riego Pro Ex 2.0 WiFi
- 2. Módulo RF
- 3. Hub de WiFi

### **Enchufe y ubique su hub de WiFi:**

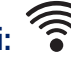

- **A)** Encuentre una ubicación seca dentro del hogar o en el garage con una buena señal de WiFi. Una manera sencilla de evaluar la fuerza de la señal es usar el indicador de señal de WiFi en su teléfono portátil o tableta; el ícono debería estar completo. \*\* No ubique el hub cerca de aparatos grandes de metal, como calefactores de agua caliente, aires acondicionados, etc.
- **B)** Después de enchufar el hub de WiFi a la energía eléctrica, la luz LED "K" debería estar intermitente (On/Off). Esto puede tardar algunos segundos.

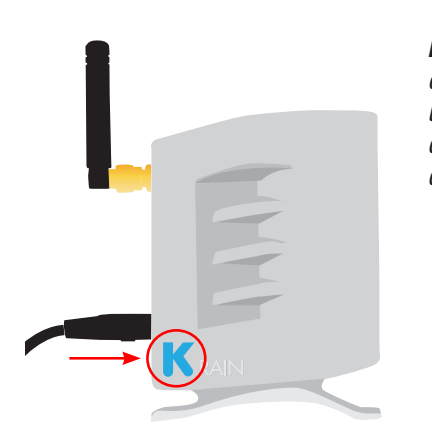

*NOTA: Si la luz LED no esta intermitente, apague y encienda el hub usando el botón de configuración ubicado en la base de la unidad. La luz LED "K" debería empezar a parpadear (On / O f f ) después de mantener presionado el botón tres segundos.*

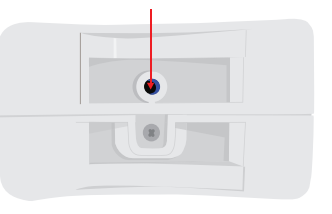

#### **Cree una Cuenta de usuario y conectar el hub de WiFi al programador por primera vez usando un dispositivo Android:**

#### **PASO 1**

Descargue la app K-Rain Pro EX WiFi del App Store de Google Play.

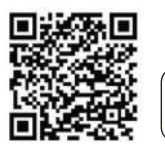

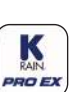

*NOTA: desde el Menú de configuración de su dispositivo conceda "todos los permisos" después de haber descargado la app.*

Haga clic en el botón "Crear". *NOTA: la contraseña debe tener al menos 6 caracteres.*

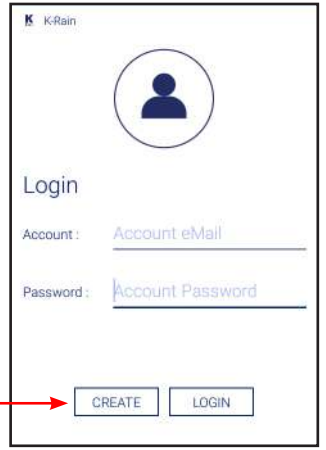

#### **PASO 4**

Ingrese información del usuario *NOTA: el teléfono portátil o la tableta DEBEN estar conectados a la red WiFi a fin de conectar el hub de WiFi.*

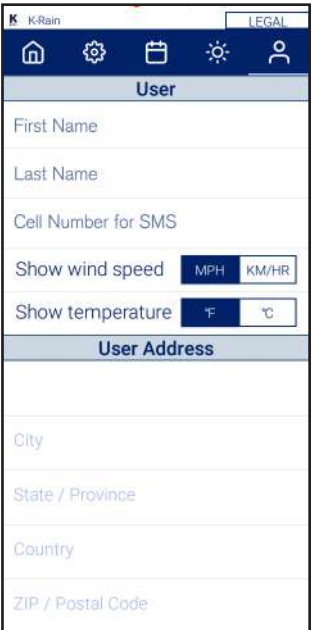

#### **PASO 3**

Ingrese una dirección de correo electrónico válida.

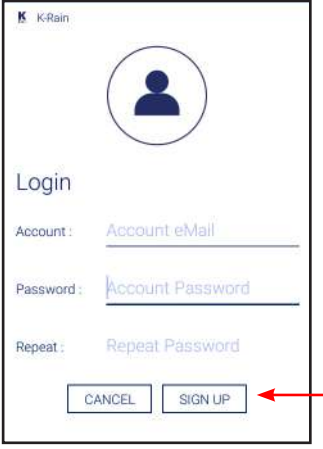

#### **PASO 5**

Pantalla recordatoria. Ingrese información del usuario. Después de seguir el procedimiento indicado, haga clic en Siguiente.

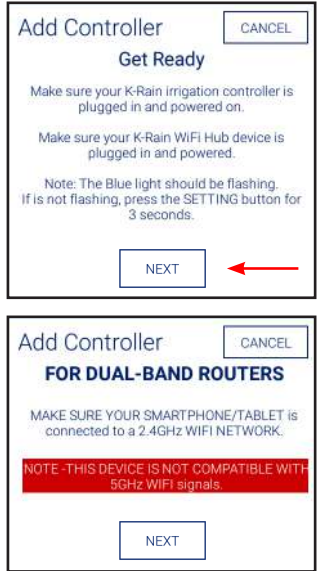

*NOTA: para routers de dos bandas, asegúrese de que su teléfono portátil o tableta estén conectados a una red de WiFi de 2.42 GHz. Este aparato no es compatible con señales de WiFi de 5GHz.*

#### **Conecte su programador al hub de WiFi:**

#### **PASO 6**

Vaya a la placa frontal del programador Pro Ex 2.0. Desplace el dial a la ubicación REMOTE/PIN.

Presione el botón UP hasta ver NO WiFi en el LCD del programador.

Presione el botón MANUAL START/NEXT y empezará a buscar el hub de Wifi.

Cuando en la pantalla aparezca "YS WiFi" en el LCD, se ha emparejado con el hub de WiFi. **Program Display**

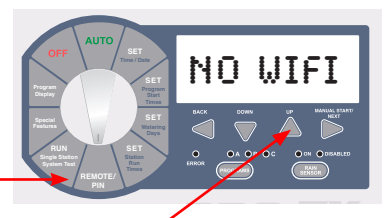

finding

**VS LITET** 

#### (BUSCANDO)

#### **PASO 7**

Vuelva al App del Programador K-Rain Pro EX 2.0 WiFi App del programador. Aparecerá esta pantalla como recordatorio de que el programador y el hub de WiFi deben emparejarse antes de pasar al paso siguiente.

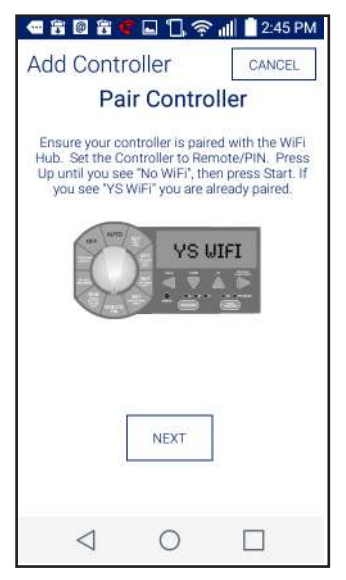

#### **Times Conecte su WiFi Hub a su router:**

#### **PASO 8**

**Time / Date**

**Station**

**Time / Date**

Ingrese la red de WiFi de su hogar (SSID) y contraseña. Haga clic para configurar el programador.

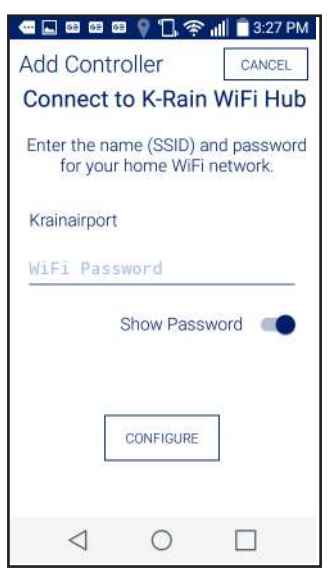

Pantalla de confirmación. **Espere unos minutos para que el hub de WiFi se conecte a la Nube.**  En este momento, la luz azul del hub debería dejar de parpadear y quedar fija. Si la luz azul no queda fija, ha desaparecido o sigue intermitente, haga clic en "Intentar de Nuevo" y siga las instrucciones.

#### **GUÍA PARA LA SOLUCIÓN DE PROBLEMAS**

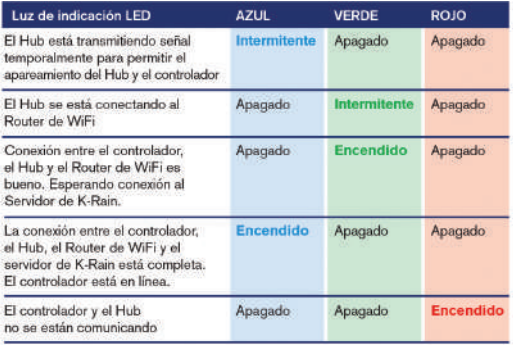

### **PASO 10**

Asigne un nombre a su programador, complete la ubicación de este programador. Haga clic en LISTO.

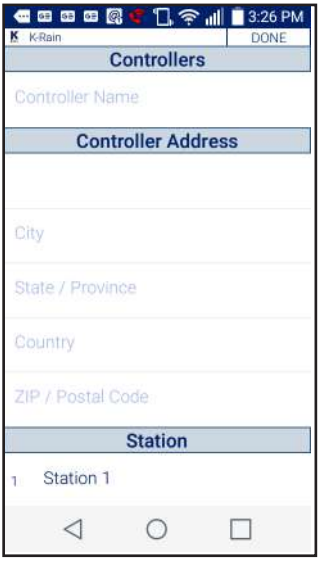

*NOTA: Es importante completar todos los datos de la ubicación para el pronóstico del clima y la precisión de Weather IQ™.*

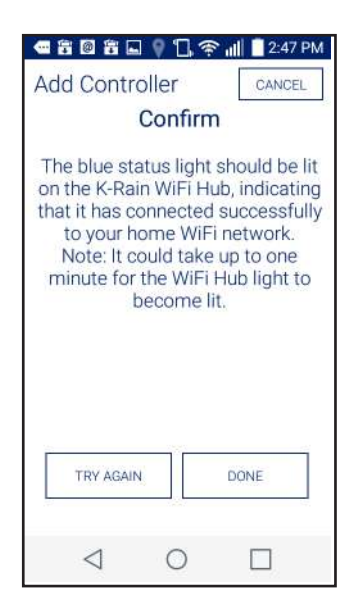

#### **PASO 11**

Felicitaciones. Ha conectado su programador por WiFi. Haga clic en LISTO.

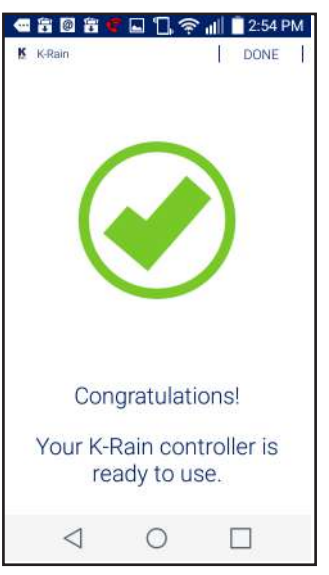

Para ayuda adicional, por favor vaya a: **support.krain.com/support/home**

## CÓMO COMPARTIR EL PROGRAMADOR

#### **CONTRATISTA** Agregar un programador Pro Ex 2.0 WiFi a su cuenta Sign Out Homeowner 123 SU

Registrarse para tener una cuenta profesional en: www.krain.com/proexcontractor homeowner@email.com Password Flow of the state of the state and cachta profesional en: **www.kram.com/proc** 

> $\overline{\text{tor-1}}$  $\overline{\mathsf{on} \mathsf{and} \mathsf{L}}$ 234-567-8910 contractor@email.com Password

> > MAC Address | | Add

⇱

Connect to other controllers

**NOTA:** El propietario del hogar debe habilitar la función "compartir" a través de su cuenta antes de agregar un programador a la cuenta del contratista.

Solicite al propietario del hogar que complete la información del contratista en la tarjeta incluida para usted.

> $\equiv$ Ķ

#### **MÉTODO POR LA WEB:**

**Account**

Para agregar un programador a través de un navegador **Share** de internet (dirección MAC): Vaya a **myproex.krain.com** y regístrese. Seleccione la ,<br>página "My account"(Mi Cuenta). Ingrese la dirección MAC impresa en el hub de WiFi y haga clic en ADD. Actualizar la pantalla. **Available Controllers** Share Share  $\mathcal{A}$ 

Ahora debería aparecer el programador. MANAGE .<br>(Administrar) le permite ingresar al programador y modificar las configuraciones.

**Si no aparece el programador, contáctese con el propietario del hogar y solicite que lo comparta a través de las instrucciones provistas.**

#### **DESDE APP IOS/ANDROID:**

Debería recibir un correo electrónico **del propietario del hogar** con un adjunto. Si usted tiene instalada la app, simplemente haga clic en el adjunto para instalar:

Si no recibe el correo electrónico, por favor, busque en los correos no deseado y luego póngase en contacto con el propietario del hogar.

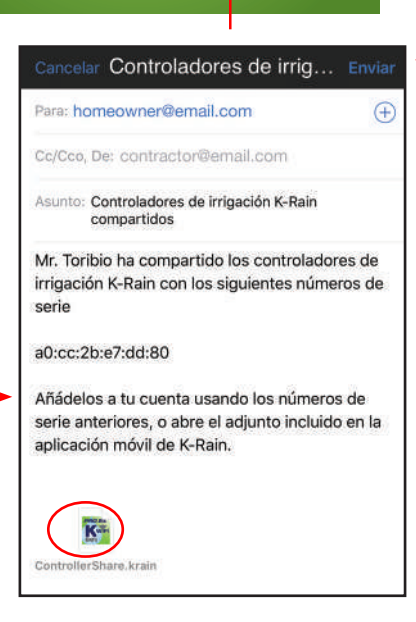

**My Account** My account details

> Enter your full add  $1234$  Ar **A**

> > On || Active

On **Manage Delete** 

 $\frac{1}{12345}$ 

Search by Name, MAC, Phone, Address

Save Car

### PROPIETARIO DEL HOGAR **Compartir su programador Pro Ex 2.0 WiFi**

#### **DESDE APP IOS/ANDROID:**

Descargue el App K-Rain Pro EX WiFi de itunes o del App Store de Google Play.

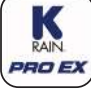

itunes iOS App Google Play Android App

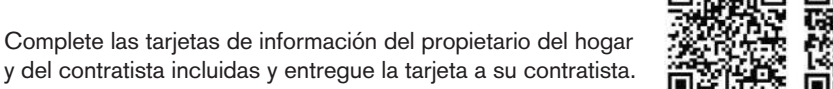

**Método para compartir por correo electrónico:** Si usted tiene un correo electrónico configurado en su teléfono inteligente, usted puede compartir su programador tocando "Compartir" en su cuenta usando el app.

Toque "Compartir controlador" e ingrese la dirección de correo electrónico del contratista desde la tarjeta con la información completada. Toque "Compartir" debajo del campo de la dirección de correo electrónico.

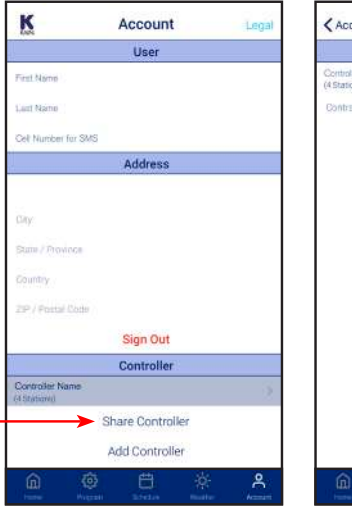

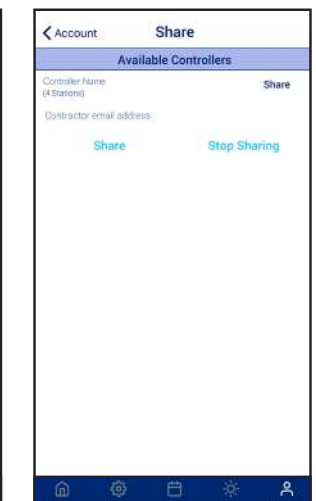

La app generará un archivo para compartir en un correo electrónico y se lo enviará directamente al contratista.

#### **MÉTODO POR LA WEB:**

Vaya a **myproex.krain.com** y regístrese en su cuenta. En la página "My Account" (Mi Cuenta). Haga clic en "Share" (Compartir) al lado de su programador y luego haga clic en "Save" (guardar). A partir de este momento, el contratista podrá agregar su programador de riego a su cuenta sobre la base de la información documentada (dirección MAC) durante la instalación del programador.

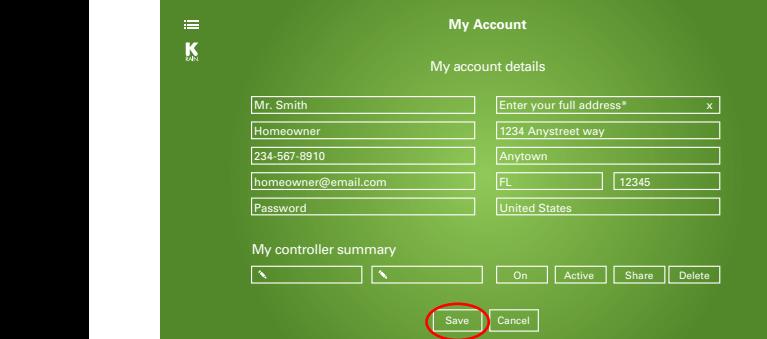

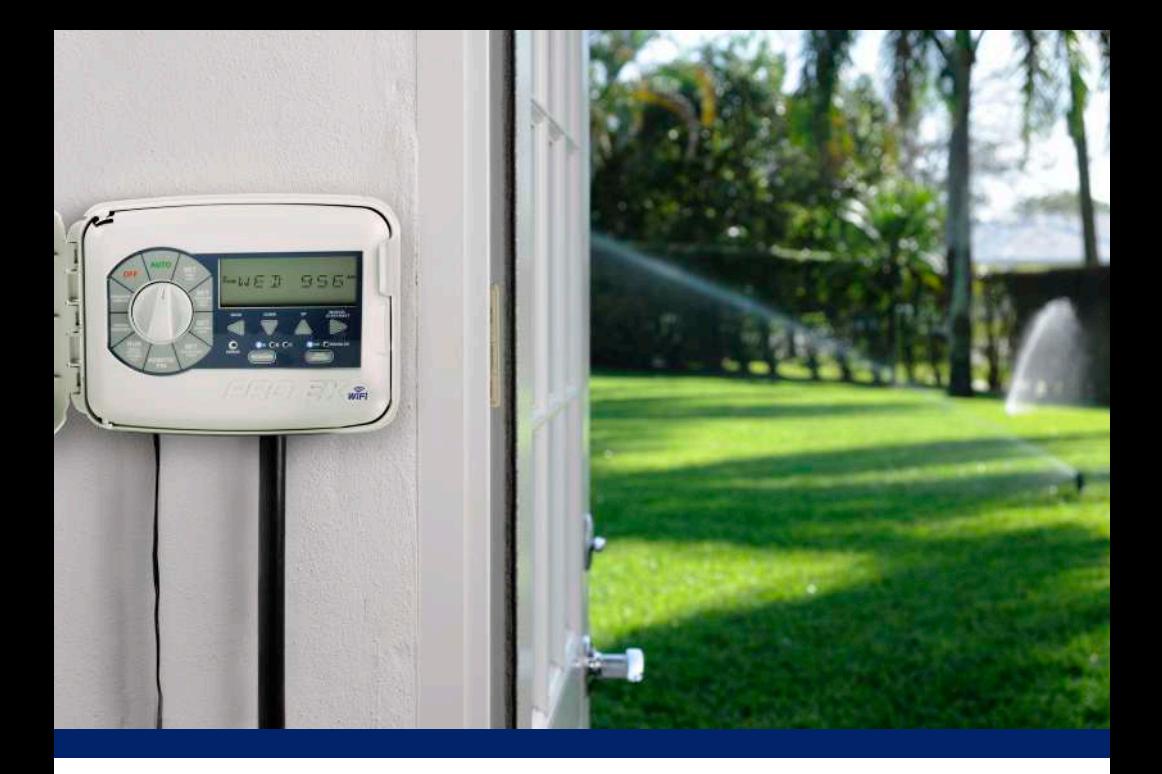

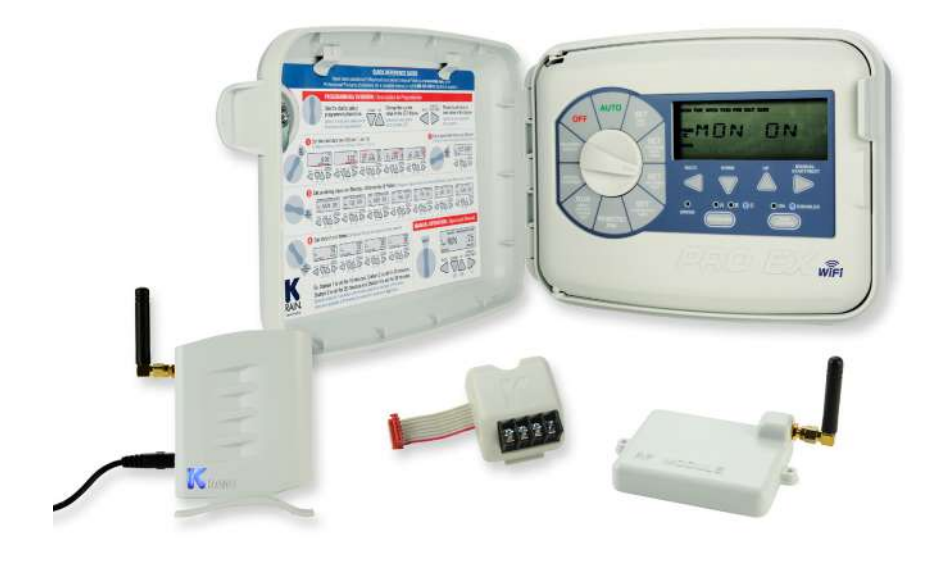

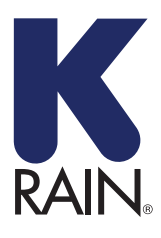

**K-Rain Manufacturing Corp.**

1640 Australian Avenue Riviera Beach, FL 33404 USA 561.844.1002 FAX: 561.842.9493

**1.800.735.7246** | **www.krain.com** 32020003 Rev. 02 ESP